[Memorystore](https://cloud.google.com/memorystore/docs/redis/) for Redis

# Quotas and limits

This document contains the current content limits and request quotas for Cloud Memorystore for Redis.

**Note:** There is no limit or quota for the number of queries/operations made to your Redis instance.

#### Instance limits

Cloud Memorystore for Redis enforces the following usage limits:

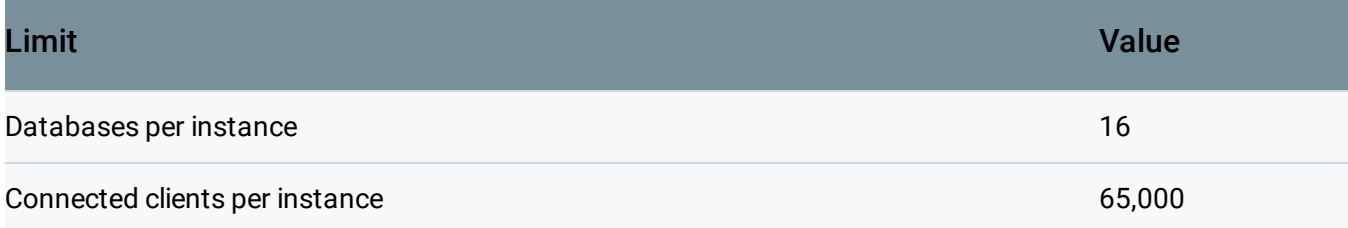

## Regional capacity quota

The default per-project quota for Cloud Memorystore for Redis allows you to provision 1 TB of Redis capacity in each region where the service is available.

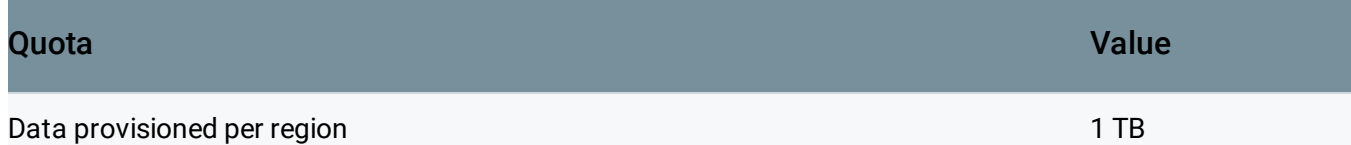

For example, if you provision three instances in your project with 300 GB each in us-central1, you will have consumed 900 GB out of the 1 TB quota for us-central1. With the default quota, you can provision an additional 100 GB in us-central1. To request a higher quota for a region, see Regional capacity quota increases

[\(https://cloud.google.com/memorystore/docs/redis/quotas#regional\\_capacity\\_quota\\_increases\)](#page-1-0).

### API requests quota

The quota for Cloud Memorystore for Redis API requests/operations is as follows, and is subject to change:

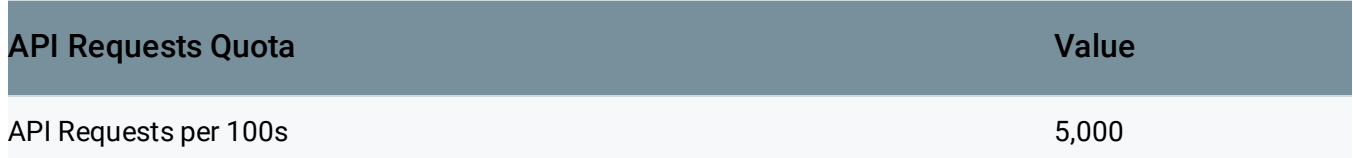

This quota is for redis.googleapis.com requests/operations, not OSS Redis protocol/commands. These limits apply to each Google Cloud Console project and are shared across all applications and IP addresses using that project.

#### <span id="page-1-0"></span>Regional capacity quota increases

To request a higher regional capacity for your project, follow these steps:

- 1. Go to the **Quotas** page in the Cloud Console. QUOTAS [\(HTTPS://CONSOLE.CLOUD.GOOGLE.COM/IAM-ADMIN/QUOTAS\)](https://console.cloud.google.com/iam-admin/quotas)
- 2. From the **Services** drop down, select **Cloud Memorystore for Redis API**.
- 3. From the list of quotas, click the checkbox next to the quota labeled **Total Redis capacity (GB)** for the desired region.
- 4. Click the **Edit Quotas** button.
- 5. In the edit pane, enter your contact information, then click **Next**.
- 6. Enter your desired quota, then click **Done**.
- 7. Click **Submit request**.

Except as otherwise noted, the content of this page is licensed under the Creative Commons Attribution 4.0 License [\(https://creativecommons.org/licenses/by/4.0/\)](https://creativecommons.org/licenses/by/4.0/)*, and code samples are licensed under the Apache 2.0 License* [\(https://www.apache.org/licenses/LICENSE-2.0\)](https://www.apache.org/licenses/LICENSE-2.0)*. For details, see our Site Policies* [\(https://developers.google.com/terms/site-policies\)](https://developers.google.com/terms/site-policies)*. Java is a registered trademark of Oracle and/or its aliates.*

*Last updated December 3, 2019.*